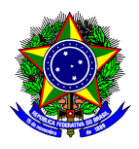

# **GUIA DO USUÁRIO**

### SIPAC

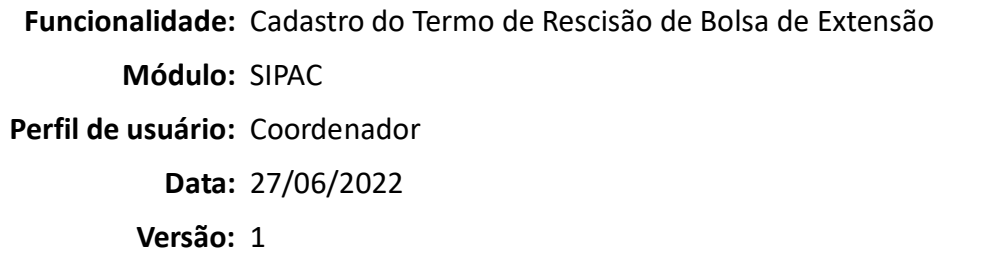

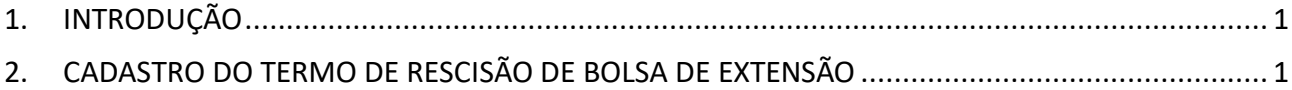

### <span id="page-0-0"></span>**1. INTRODUÇÃO**

Este guia tem como objetivo orientar os coordenadores das ações de extensão sobre como cadastrar o termo de rescisão de bolsa de extensão.

## <span id="page-0-1"></span>**2. CADASTRO DO TERMO DE RESCISÃO DE BOLSA DE EXTENSÃO**

2.1.No SIPAC, na opção "Módulos", acesse o módulo "Protocolo". Em seguida, a opção "Menu". Clique na aba "Documentos" e escolha a opção "Cadastro >> Cadastrar Documento":

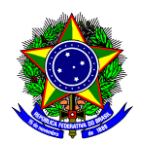

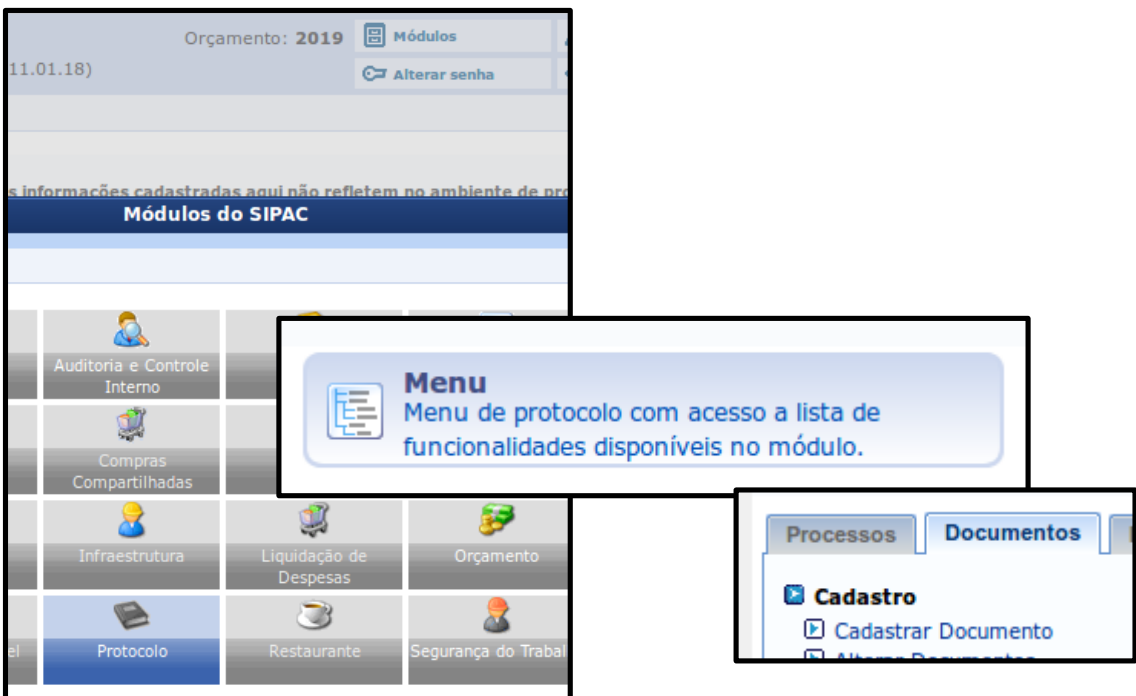

2.2. Será aberta a janela a seguir:

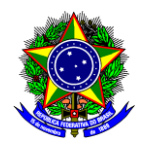

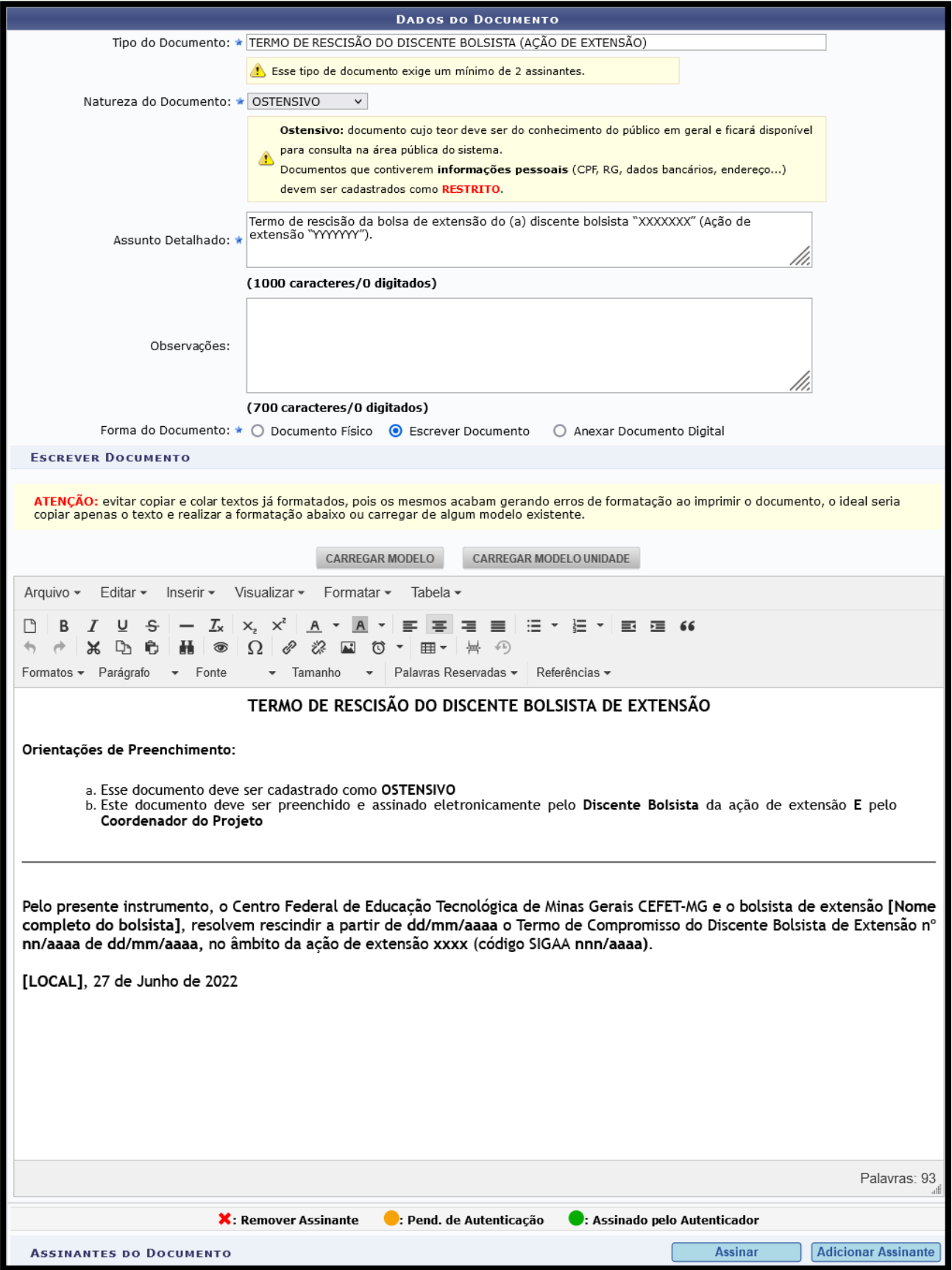

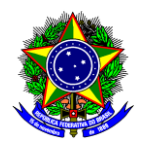

2.3.Preencha os campos da seguinte forma:

- a) **Tipo de Documento**: Busque pelo nome "Termo de Rescisão do Discente Bolsista (Ação de Extensão)";
- b) **Natureza do Documento**: Selecione "Ostensivo";
- c) **Assunto Detalhado**: Informe o nome do(a) discente bolsista e o título da ação de extensão, tal como o exemplo a seguir:

Termo de rescisão da bolsa de extensão da discente bolsista "Maria José de Oliveira" (Ação de extensão "YYYYYYY").

- d) **Forma de Documento**: Selecione "Escrever Documento" e clique em "Carregar Modelo";
- e) Preencha todos os dados do "Modelo":
	- Identificação do Discente;
	- Data da rescisão;
	- Dados do Termo de Compromisso do Discente Bolsista;
	- Identificação da Ação de Extensão;
	- Local.
- 2.4.Após o preenchimento do modelo, clique em "Adicionar Assinante" na parte inferior da tela e selecione "Minha assinatura". Em seguida selecione também o nome do "Discente Bolsista" que irá assinar o termo:

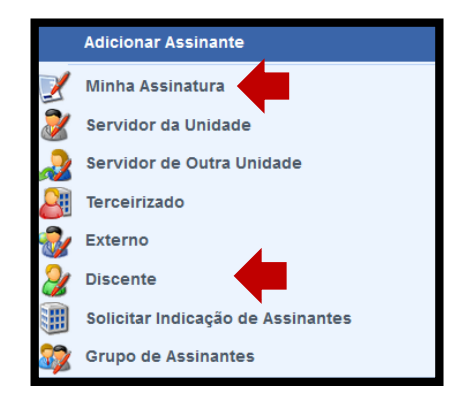

2.5.Assine o documento clicando no menu "Assinar".

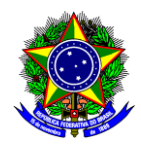

- 2.6.Conclua esta etapa no botão "Continuar >>".
- 2.7.Na sessão "Dados do Arquivo a Ser Anexado" não é necessário anexar nenhum documento, por isso conclua esta operação no botão "Continuar >>".
- 2.8.Na sessão "Dados do Interessado a Ser Inserido", informe os dados do discente:

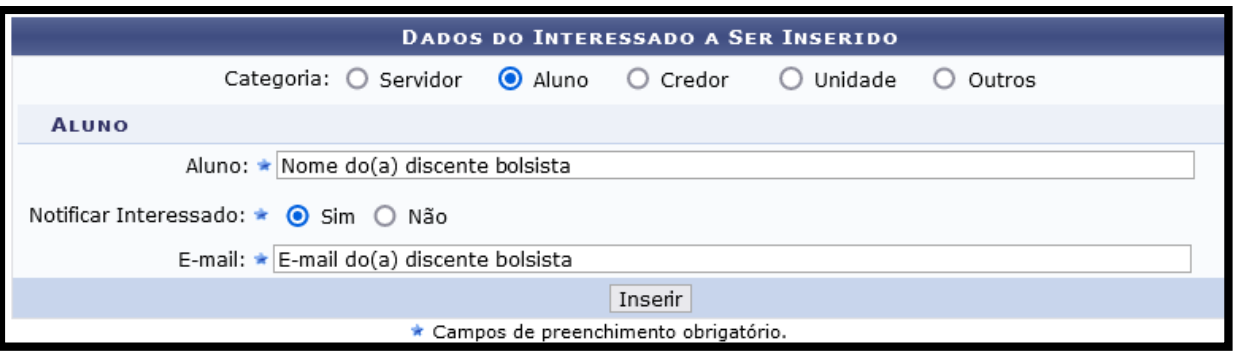

- 2.9.Conclua a operação no botão "Inserir" e clique em "Continuar >>".
- 2.10. Na sessão "Movimentação Inicial", informe em "Unidade de Destino" o seu departamento/setor:

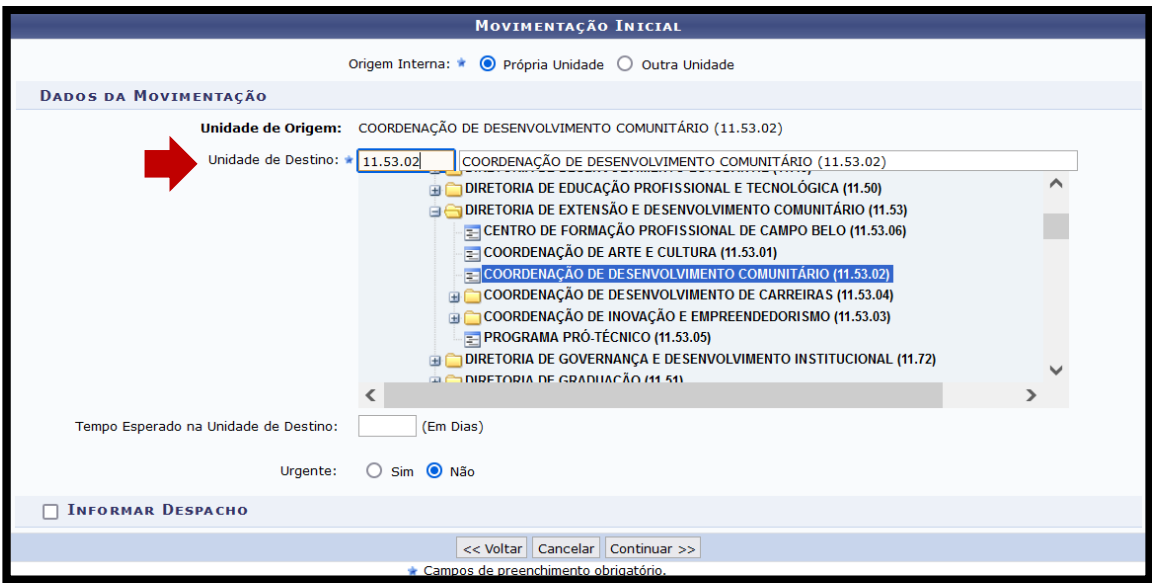

- 2.11. Conclua a operação no botão "Continuar>>".
- 2.12. Na sessão "Confirmação", confira todos os dados do documento e conclua o cadastro do termo no botão "Confirmar".

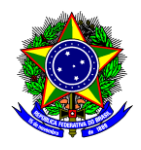

2.13. Após a assinatura do(a) discente bolsista, salve o termo assinado em .pdf e insira como anexo no Módulo de Extensão (SIGAA).

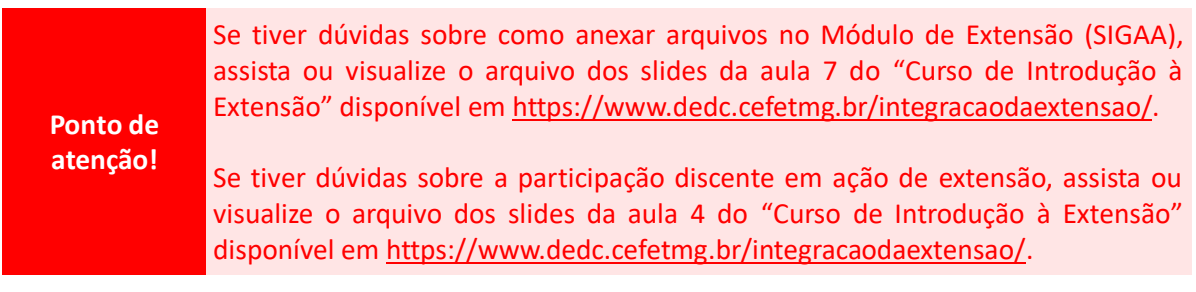

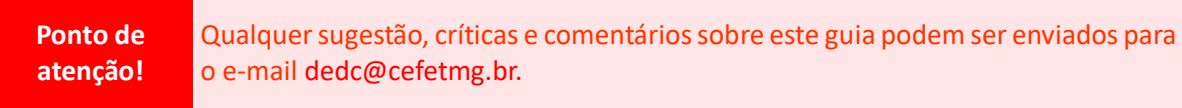